# RV320和RV325 VPN路由器系列的口令配置

#### 目标 Ī

密码是用于身份验证的字符串。RV32x VPN路由器系列的默认用户名/口令是cisco/cisco。出 于安全考虑,强烈建议将密码从默认值更改。如果忘记用户名或密码,则无法恢复。此时,设 备必须重置为出厂默认设置。

本文介绍如何在RV32x VPN路由器系列上配置新密码。

### 适用设备 Ĩ

·RV320双WAN VPN路由器

· RV325千兆双WAN VPN路由器

## 软件版本

 $•v1.1.0.09$ 

### 密码配置 Ī

步骤1.登录Web配置实用程序并选择Setup **> Password**。"密*码"*页面打开:

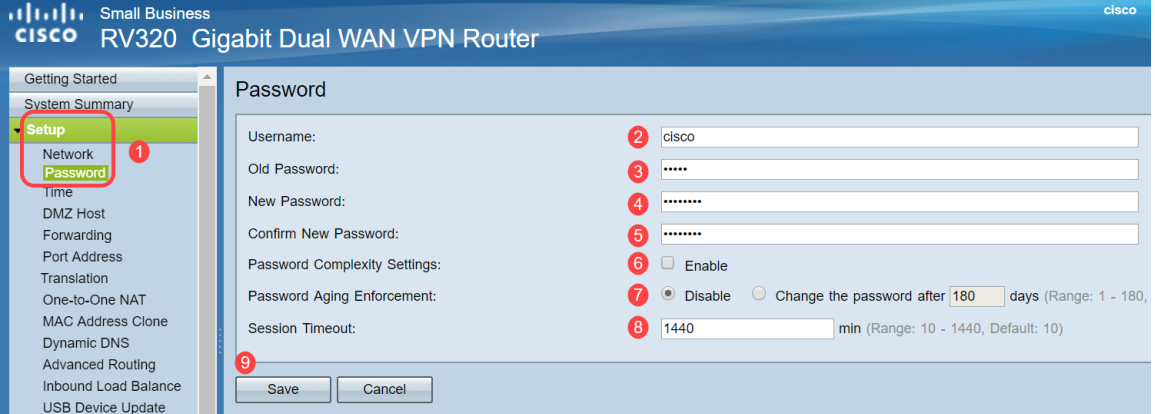

步骤2.在Username字段中输入所需的用户名。用户名可以由大写字母、小写字母、数字和特 殊字符组成。

步骤3.在Old Password字段中输入以前使用的密码。

步骤4.在New Password字段中输入所需的新密码。密码可以由大写字母、小写字母、数字和 特殊字符组成。

步骤5.在Confirm New Password字段中重新输入新密码。

步骤6.(可选)要启用密码强度功能,请选中Password Complexity Settings字段中的Enable 复选框。这用于确保密码足够复杂。启用此选项后,"最小密码长度"和"最小字符类数"字段将 变为可用。

·最小密码长度 — 输入最小密码长度(0-64个字符)。 默认情况下,最小长度为8。

·最小字符类数 — 输入密码必须包含的类数。默认情况下,密码必须包含至少三个类中的字 符:大写字母(abcd...)、小写字母(abcd...)、数字(1234...)、标准键盘上可用的特殊字符  $(|@#\$...|)$ 

注意:"密码强度计"字段显示一个计量器,用于衡量新密码的强度。

步骤7.在Password Aging Enforcement字段中,点击与所需密码时间对应的单选按钮。

·禁用 — 密码始终有效。

·更改密码 — 输入密码有效的天数。此后,RV320将提示用户输入新密码。密码老化实施功 能的范围为1天到180天。

步骤8.在会话超时值中输入超时值(以分钟为单位)。这是在RV32x返回登录屏幕之前允许用 户在GUI中空闲的时间。会话超时值的范围为10到1440分钟。

步骤9.单击"保存"。新密码已配置。